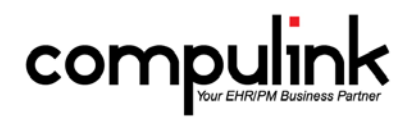

#### Version 11.0.5.3 Changes

#### **General changes:**

- 1. Configuration File Download.
	- a. It is no longer required to have everybody out of the software when downloading a Configuration file.
	- b. The only exception would be if an Application Programming Interface (API) was added or removed since the last Configuration file update.
- 2. Instant Message Enhancement.
	- a. A new Settings icon was added to the Instant Message window.
	- b. Users can customize the Instant Message alert Fade Interval and path to play desired .WAV file for Arrival Sound.
	- c. These options are based per user.
- 3. New Main Menu Icon and Feature InBox.
	- a. The new InBox icon is next to the Instant Message icon, and visible on nearly all screens.
	- b. InBox is a secure message and attachment exchange system used only for Incoming messages, not outgoing.
	- c. This feature will be used for communication from Compulink to the User.
	- d. It will also be used in conjunction with a new PraticeWatch feature coming in the near future.
	- e. For example, when generating PHI data (which we cannot send over a normal email), it will be sent to recipient's InBox in the software.
	- f. Any unviewed message will show on launch for that User, and they will have the option to View or Delete the message.
	- g. Messages can have as many attachments as they want, and in nearly any format.
- 4. New System Setup Fields.
	- a. Two new fields were added to the System Administrator tab; Backup Start Time and Backup End Time.
	- b. These are used to tell the PracticeWatch feature when your system will be unavailable.
	- c. This keeps PracticeWatch dormant during that time.
- 5. Modify Database.
	- a. Advantage Master Clients have the option of modifying the database and creating custom fields.
	- b. When creating a custom field for documenting information about the eyes, enter an 'OD' or 'OS' descriptor into the description field to designate laterality. Example: Pupil Size OD and Pupil Size OS.
	- c. This descriptor will be used in future Compulink programming to assist you in your documentation.
	- d. Descriptors should be used when creating fields for both the main Exam database, and the Exam Sub-table databases.
- 6. Diagnostics.
	- a. Warning message removed when accessing Diagnostics.
		- i. The Warning message "Diagnostics require EVERYONE to be out of the Advantage Software…" no longer displays each time Diagnostics is accessed.
		- ii. If you are not the only user in the software and you attempt to access the Diagnostic Utility, you will receive the message "Unable to Access Diagnostics as Software is in use elsewhere!"
	- b. Diagnostics in Use message on launch of the Advantage software.
		- i. Once Diagnostics is in use, if another User tries to access the software, they will receive the message: "ACCESS DENIED: Diagnostics, Maintenance, or Table Structure changes in process at another station which Requires Exclusive Access to Dictionary!"
	- c. Exclusive Access tables are scanned and released.
- i. Diagnostics must have exclusive access to many of the Advantage tables in order to scan them.
- ii. All of these items will now be scanned first, and then released so the Users may log back into the software prior to the entire Diagnostics completing.
- iii. This means that the time Users will be locked out of the software during the Diagnostics operation will be reduced by 50%-75%.
- iv. If you are monitoring the Diagnostics, you will see the following line scroll on the screen: "END of Exclusive Access requirement Section of Diagnostics."
- v. Once this line appears, Users may access the software at other workstations.
- d. Diagnostics can't access files no longer interrupts the process.
	- i. If the Diagnostics is unable to access a table or record when running, it will now skip those items and continue on without stalling.
	- ii. The Diagnostic screen and log file will report that there was an error opening the table.
- e. New DIAGSINUSE.flg file temporarily suspends APIs/3<sup>rd</sup> party applications that access data tables.
	- i. When Diagnostics are opened, a DIAGSINUSE.flg file is created in your product folder.
		- ii. This file tells the API (Application Program Interface) and other interfaces that the Diagnostics are in use, and their functionality is put on hold.
	- iii. Once the exclusive items (see above) have been scanned, the DIAGSINUSE.flg file will be removed, and the interfaces will now be functional.
- f. The Diagnostics window will now automatically close when it is finished running.

### **Report changes:**

- 1. Report>Financial>Analysis>~BETA Revenue Flexible Grouping.
	- a. Flex Cat reporting, Revenue Version, features Flexible Grouping, Flexible Data Selectors and Optional Detail.
	- b. This is a new Beta report that you can view and send feedback to Compulink.
- 2. Report>Financial>Analysis>Office Production.
	- a. Compulink made accounting definition and calculation updates across Production Summaries and the Final Summary.
		- i. In the Final Summary, the Net Production minus the Net Receipts is your Net AR Difference.
		- ii. On the final page, the Net Production is Total Charges minus Adjustments and Sales Tax.
		- iii. Net Receipts is all Payments minus all Refunds.
- b. See the section on Table Changes in this course for information on this Financial Adjustment Type.
- 3. Report > Inventory > Need to Order > Frames.
	- a. Additional text was added to the top of the report to specify that the orders listed have not been processed.
	- b. The current Quantity on Hand will now display on the report.

# **Table changes:**

- 1. Utility>Look-up Tables>Financial>Adjustments>Description/Amounts.
	- a. A new Type of "Service/Finance Charge" was added.
	- b. When attached to a Description and posted at the patient ledger, it will display in its own section on the Office Production report.
- 2. Utility>Look-up Tables>EHR>PFSH Legacy Mapping>Relationships.
	- a. An option for NONE was added.

# **Patient Demographic changes:**

- 1. Cell Phone The Cell Phone Number entered on the patient demographics will now forward to the Account Responsible if the patient is also the Account Responsible.
- 2. View>Access History This will now display in reverse chronological order, so the most current information will be at the top.
- 3. Insurance Grid The Insured Policy Number will now display in the grid.

# **Appointment changes:**

1. Opt Out Reminders and Opt Out Portal fields were added to the Add/Edit/Insert Appointment window so the staff can mark them when making the appointment if needed.

### **Spectacle Rx change:**

1. Focal Type field - Moved Focal type field above Lens field for better workflow; as the Lens filters based on what Focal Type is chosen.

#### **Medical Records: Enhancements to the Compulink-owned EHR Screens**

### *CCD Document.*

- 1. The Salutation and Degree will now be included in the following fields:
	- a. Performer.
	- b. Author.
	- c. Entered by.
- 2. The location information for where the exam was added will now be used, rather than the patient's location code on the demographics.
	- a. Exam location name will print in the following fields:
		- i. Encounter Location.
		- ii. Document maintained by.
	- b. Exam location address will print in the following fields:
		- i. Author Contact info.
		- ii. Encounter Location Contact Info.
		- iii. Entered by Contact Info.
		- iv. Document maintained by Contact Info.

# *Efficiency and Visual Cues:*

- 1. Encounter Favorites (New).
	- a. Complaint tab (PopUpComplaint) Blur/Cataract and Conjunctivitis.
	- b. Posterior tab DME OD, OS and OU.
	- 2. Encounter Favorite Stars were added to the following Tabs/Layouts.
		- a. Biomicroscopy tab
			- i. Adnexa PopUp (pencil) PopUpAdnexa.
			- ii. Conjunctiva PopUp (pencil) PopUpConjunctiva.
			- iii. Cornea PopUp (pencil) PopUpCornea.
		- b. CLDiag tab (Contact Lenses) PopUpCLDiagnostic
		- c. Complaint tab (Complaint History) PopUpComplaint
		- d. Testing Summary tab (Testing) PopUpTest
- 3. New Label Hover History Feature.
	- a. Hover or click on bold labels in the exam to display historical values for the associated data fields.
	- b. Hover fields were added to the following Compulink-owned tabs.
		- i. Hover History for Visual Acuity will display the Uncorrected and Corrected Distance Visual Acuity right and left.
			- 1. CL Check tab.
			- 2. Lasik Post Op tab.
			- 3. Objective, Objective/Refraction, Objective/Test and Objective (Tablet) tabs.
			- 4. Pediatrics tab.
			- 5. Post Op tab.
		- ii. Hover History for Dilation.
			- 1. Anterior (Style 1), Anterior (Style 2), Anterior (Style 3), Anterior (Tablet), and Anterior/Posterior tabs.
			- 2. Biomocroscopy tab.
			- 3. Extended Ophthalmoscopy and Extended Ophthalmoscopy Pink tabs.
			- 4. Gonioscopy tab.
		- iii. Hover History for Size/Ratio, defining C/D size and IOP for right and left.
			- 1. Extended Ophthalmoscopy and Extended Ophthalmoscopy Pink.
			- 2. Posterior (Style 1), Posterior (Style 2), and Posterior (Tablet) tabs.
- 4. Visual Documentation Engine (VDE).
- a. The following diagnoses were connected to the bitmap for "Demarcation Line".
	- i. ICD-9 362.23
	- ii. ICD-10 H35.121 Retinopathy of prematurity stage 1, right eye
	- iii. H35.122 Retinopathy of prematurity stage 1, left eye
	- iv. H35.123 Retinopathy of prematurity stage 1, bilateral
	- v. H35.129 Retinopathy of prematurity stage 1, unspecified eye

# *New Layouts:*

- 1. Vision Exam layout with the following tabs: Summary, Complaint, ROS, Health History, Medication, Refraction, Anterior, Posterior, Plan and PQR 2015.
- 2. Glaucoma (Style 2) layout with the following tabs: Glaucoma Summary (Style 2), Complaint, ROS, Health History, Medication, Obj/Test, Anterior, Posterior, Plan and PQR 2015.

# *Tab-specific Enhancements:*

- 1. Contact Lens tabs.
	- a. Added "stick pin" button to PopUpCLDiagnostic, CL Diagnostic , CL Eval, and CL (Tablet) tabs.
	- b. The attached Smart Function adds a ToDo action for Department CLS (Contact Lens) to "Order Contact Lenses."
	- c. The ToDo will have a blank ID, Dept = CLS (Contact Lens), Frequency = 0, and EHR = True.
	- d. This is the script in the Smart Function Editor:
		- i. Name CLTODO
			- 1. begin
			- 2. SF.ADDTODO (' ' ,'Order Contact Lenses ',0, true, 'CLS');
			- 3. End;
- 2. Extended Ophthalmoscopy and Extended Ophthalmoscopy Pink tabs.
	- a. Buttons were added for Encounter Favorites, Normals, and Forwarding from previous visits.
- 3. Health History tab.
	- a. You can now hover your mouse over the \* in the grid and a window will display the notes entered on that record.
	- b. In the Ocular History grid, the entries for Blindness were simplified to "Blind left eye", "Blind right eye", and "Blindness – both eyes."
- 4. Health History (Style 2) tab.
	- a. This is a new tab that includes Surgical History.
	- b. It was added to the layouts Complete (Style 2), Complete (Style 4), and Vision Exam.
	- c. You can hover your mouse over the  $*$  in the grid and a window will display the notes entered on that record.
- 5. Medications tab.
	- a. Filter icon can now be used to display only Over the Counter (OTC) medications.
- 6. Objective tab.
	- a. When forwarding an IOP record, the time will default to the current time, and not the time from the forwarded record.
	- b. Dilation was added to the following tabs to make it more convenient for the technician to fill out the information: Objective, Objective/Refraction, Objective Pediatric and Objective/Test.
- 7. Obj/Refr tab.
	- a. The Stereo Acuity fields for Near were changed to multi-select fields on the following tabs: Obj/Refr, Objective Pediatric and Binoc VT.
- 8. Plan tab.
	- a. Next Appointments grid Added Notes column to display, so the provider can see what Notes were put in on previous entries.
- 9. Review of Systems (Style 2) tab.
	- a. This is a new tab that does not include the Surgical History or Vital Signs.
	- b. It was added to the layouts Complete (Style 2), Complete (Style 4), and Vision Exam.
- 10. Treatment tab.
	- a. A new Consent Signed check box was added to the Treatments PopUp.
- 11.Vision Complaint tab.
	- a. This is a new tab used in the Vision Exam to include Chief Complaint and most of the Objective information on the single tab.
- 12.Vision Summary.
- a. This is a new tab used in the Vision Exam.
- b. It is condensed to show just pertinent information.
- 13.Vision Summary- In Vision Exam condensed to show just pertinent information

#### 14.Vitals tab.

a. When forwarding a record, the time will default to the current time, and not the time from the forwarded record.